### **MODUL** 12

### **MENJALANKAN PRESENTASI PADA POWERPOINT 2013**

### **12.1 Menjalankan Presentasi**

Slide show digunakan untuk menampilkan atau menjalankan seluruh slide yang sudah dibuat, dalam bentuk presentasi elektronik di layar computer. Untuk menampilkan atau menjalankan presentasi di layar komputer, gunakan salah satu cara berikut ini:

Untuk menjalankan presentasi mulai dari posisi slide yang sekarang sedang aktif atau

From sedang dipilih. Pada Tab Slide show, dalam Group Start Slide Show, klik Current Slide From **Current** Slide atau tekan tombol Shift+F5. Selain dengan cara di atas, Anda juga dapat mengklik tombol **F** Slide Show yang ada pada baris status di bawah jendela PowerPoint 2013.

璧

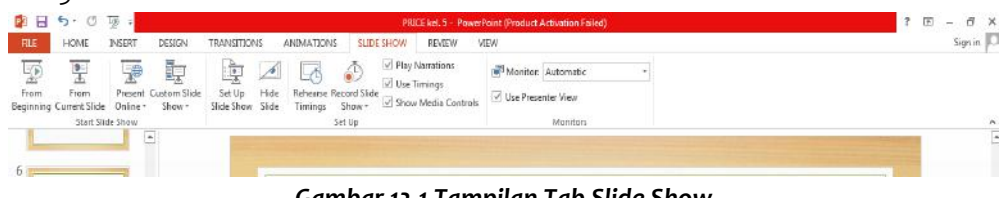

Gambar 12.1 Tampilan Tab Slide Show

Untuk menjalankan presentasi mulai dari posisi awal atau posisi slide pertama. Pada Tab

**Slide Show, dalam Group Start Slide Show, klik Beginning <b>From Beginning** atau tekan tombol **F5.**

 $\overline{\mathbb{P}}$ From

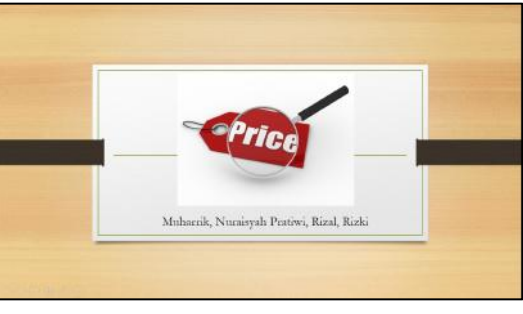

Gambar 12.2 Contoh tampilan Slide Show

Setelah Slide yang dipilih ditampilkan di layar monitor, Anda dapat beralih ke slide berikutnya dengan menekan tombol **Space Bar, Enter** atau mengklik tombol Mouse.

Selain itu, Anda juga dapat menekan huruf N atau tombol PgDn untuk menampilkan slide berikutnya, dan menekan huruf P atau tombol PgUp untuk kembali ke slide sebelumnya.

Sedangkan bila Anda ingin mengakhiri tampilan Slide Show dan kembali ke jendela kerja PowerPoint, tekan tombol Esc.

### **12.2 Mengatur Urutan Slide Presentasi yang akan Ditampilkan**

Jika perlu Anda dapat mengatur sendiri urutan slide presentasi yang ingin ditampilkan, dengan langkah berikut ini:

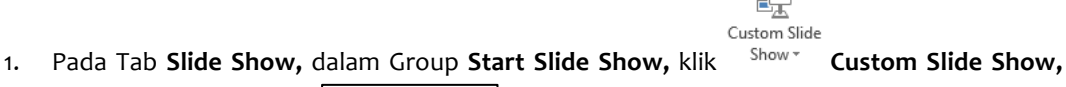

晶

kemudian pilih dan klik  $\overline{\mathbb{I}(\mathbb{F}(\mathbb{C}))}$  . Dengan langkah ini, kotak dialog Custom Shows akan ditampilkan.

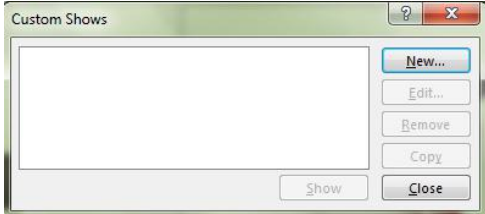

Gambar 12.3 Kotak Dialog Custom Shows

2. Untuk mendefinisikan urutan slide presentasi yang ingin dijalankan, pada kotak dialog tersebut klik tombol perintah New. Kotak dialog Define Custom Show akan ditampilkan.

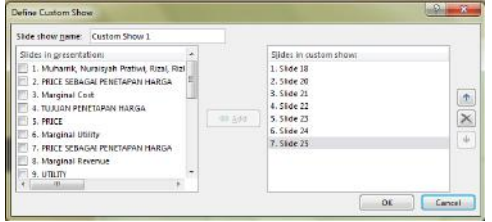

Gambar 12.4 Kotak Dialog Define Custom Show

Pada kotak isian **Slide Show Name,** ketikkan nama slide show hasil pendefinisian Anda. Kemudian pada kotak daftar pilihan slides in presentation, beri tanda centang dengan cara klik kotak pilihan, atau pilih dan klik dua kali nama-nama slide yang ingin Anda jalankan atau tayangkan, kemudian klik tombol Add. Hasil pemilihan akan ditampilkan pada kotak daftar **Slides in Custom Show** yang ada di kanannya. Kalau sudah sesuai dengan keinginan Anda, klik OK. Dengan langkah ini, Anda akan kembali ke tampilan Custom Show.

3. Pada kotak dialog Custom Show tersebut, bila perlu Anda dapat menyuntingnya kembali, menghapus dan menyalin hasil pendefinisian.

| <b>Custom Shows</b> | 2<br>× |
|---------------------|--------|
| Custom Show 1       | New    |
|                     | Edit   |
|                     | Remove |
|                     | Copy   |
| Show                | Close  |

Gambar 12.5 Kotak Dialog Custom Shows Hasil Pendefinisian

4. Untuk menjalankan presentasi hasil pendefinisian, klik tombol perintah Show.

# 12.3 Mengatur Konfigurasi Presentasi yang akan Dijalankan dengan Set Up Slide Show

Sebelum menjalankan presentasi di layar komputer, Anda juga dapat terlebih dahulu mengatue slide-slide yang akan ditampilkan pada presentasi, dengan menggunakan langkah berikut:

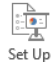

1. Pada Tab **Slide Show,** dalam Group **Set Up,** klik Slide Show **Set Up Slide Show.** Kotak dialog Set Up Show akan ditampilkan.

2. Pada bagian **Show type,** beri tanda atau klik tombol pilihan Presented by a speaker (full screen), untuk menjalankan presentasi dalam ukuran satu layar penuh dengan proses tampilannya diatur oleh penyaji.

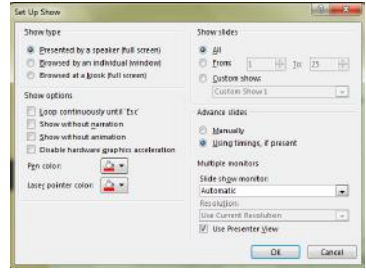

Gambar 12.6 Kotak Dialog Set Up Show

- 3. Pada bagian **Show Slides,** beri tanda atau klik tombol pilihan berikut ini:
	- All, bila Anda ingin menampilkan dan menjalankan seluruh slide presentasi.
	- From, diisi dengan nomor slide awal dan To, diisi dengan nomor slide akhir yang ingin ditampilkan.
	- Custom Show, bila Anda ingin menjalankan presentasi dengan urutan slide hasil pendefinisian sendiri.
- 4. Pada bagian **Advance slides** beri tanda atau klik tombol pilihan **Manually**, untuk menampilkan slide demi slide presentasi secara manual. *Catatan*
- Apabila Anda memilih manual, untuk beralih ke slide berikutnya dilakukan dengan menekan tombol **Space bar, Enter,** atau dengan mengklik tombol mouse.
- Tetapi bila Anda memilih *using timings*, slide akan beralih secara otomatis sesuai waktu yang telah Anda tentukan.
- 5. Jika perlu Anda dapat mengatur **Pen Color** dan Laser Pointer color yang akan digunakan.
- 6. Pada bagian show Options, Anda dapat mengatur apakah slide presentasi ingin ditampilkan dengan/tanpa narasi dan animasi.
- 7. Klik **OK.**

# 12.4 Mengatur Lamanya Tampialn Slide denga Fasilitas Slide Timing

Apabila diperlukan Anda dapat mengatur lamanya tampilan slide, agar seluruh isi presentasi dapat disajikan dengan tepat waktu. Untuk mengatur lamanya tampilan slide secara otomatis, Anda dapat memanfaatkan fasilitas slide timing. Dengan menggunakan slide timing, presentasi Anda akan dijalankan secara otomatis, sesuai dengan waktu yang Anda tentukan. Untuk memudahkan pengaturan Slide timing, sebaiknya dilakukan dalam tampilan **slide Sorter** (Slide Sorter View). Apabila Anda belum pernah mendefinisikan waktu atau lamanya tampilan slide, terlebih dahulu Anda harus mengatur dan menentukan lamanya tampilan slide dengan langkah berikut:

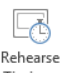

1. Pada Tab **Slide Show,** dalam Group Set Up, klik Timings rehearse Timings. Dengan langkah ini, presentasi atau slide show akan dijalankan, dan di atas layar akan ditampilkan kotak dialog Rehearse yang menunjukkan berapa lama slide tersebut telah ditampilkan di layar.

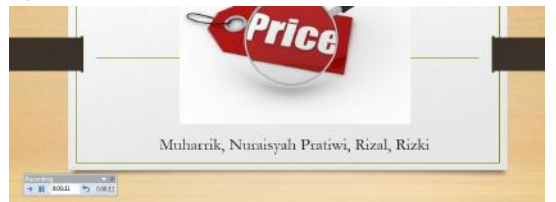

Gambar 12.7 Mengatur Lamanya Tampilan Slide dengan Rehearse Timing

2. Apabila Anda merasa waktu atau lamanya tampilan slide yang terlihat di layar sudah sesuai dengan keinginan Anda, pada baris toolbar Recording klik tombol atau cukup tekan tombol **Enter.** 

| 0:00:11 |  |  |
|---------|--|--|
|         |  |  |

Gambar 12.8 Baris Toolbar Recording

- 3. Slide baru berikutnya akan ditampilkan, bila lamanya tampilan slide yang abru tersebut sudah sesuai dengan keinginan Anda, klik tombol<sup>3</sup> atau tekan tombol enter, dan seterusnya sampai seluruh slide presentasi selesai ditampilkan.
- 4. Setelah sleuruh slide presentasi selesai ditampilkan di layar, kotak dialog yang mengonfirmasi total waktu yang dibutuhkan untuk menjalankan seluruh slide presentasi akan ditampilkan. Klik tombol perintah Yes, untuk menyimpan waktu tersebut.
- 5. Dengan langkah di atas, waktu atau lamanya tampilan setiap slide akan tersimpan pada slide timing.

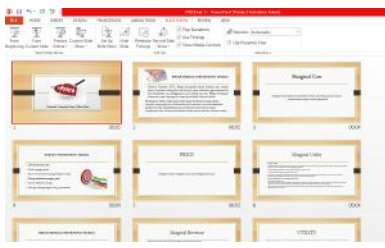

*Gambar 12.9 Waktu Tampilan Slide*

Pada Tab **Slide Show,** dalam Group **Setup,** klik  $\text{✓ Use Timings}$  atau beri tanda use Timing, agar Anda dapat menjalankan presentasi secara otomatis sesuai dengan waktu yang telah Anda tentukan.

# **12.5 Mengatur Efek Transisi Peralihan Slide**

Masing-masing slide dapat diatur efek transisi peralihannya sehingga pada waktu presentasi dijalankan, peralihan slide akan menampilkan efek visual yang menarik. Untuk itu ikuti langkah berikut ini:

- 1. Untuk mengatur efek transisi peralihan slide, sebaiknya Anda menggunakan tampilan **Slide Sorter** (Slide Sorter View).
- 2. Pilih slide yang Anda inginkan dan pada Tab Transitions, dalam Group Transition to This Slide, pilih dan klik efek transisi peralihan slide yang Anda inginkan.

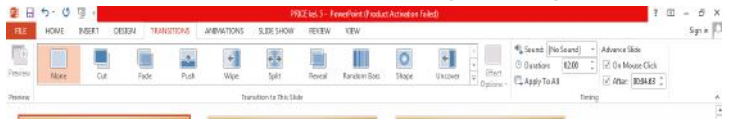

Gambar 12.10 pemilihan Efek Transisi Perihal Slide

3. Jika Anda ingin lebih leluasa memilih efek transisi peralihan slide, klik $|\overline{\overline{x}}|$ dalam Group **Transition to This Slide.** Kotak pemilihan efek transisi peralihan slide akan ditampilkan.

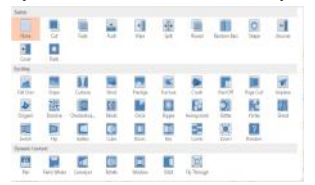

### Gambar 12.11 Kotak Daftar Pemilihan Efek Transmisi Peralihan Slide

4. Untuk efek transisi slide tertentu yang sudah Anda pilih, Anda dapat mengatur lebih lanjut f II III

menggunakan tombol perintah <sup>Options</sup> **Effect Options** yang ada di kanannya. Pilihan yang terdapat pada Effect Options bergantung pada efek transisi yang Anda pilih.

- 5. Selanjutnya pada <sup>(4)</sup> Sound: [No Sound] v Sound, pilih dan klik suara efek transisi yang ingin diperdengarkan.
- 6. Pada <sup>O Duration: 01.00  $\hat{\zeta}$  **Duration,** pilih dan klik lama durasi efek transisi dijalankan.</sup>
- 7. Jika efek transisi peralihan slide yang Anda pilih, ingin berlaku pada seluruh slide presentasi, klik **...** Apply To All
- 8. Jika perlu pada bagian Advance slide beri tanda atau klik kotak cek berikut ini:
	- On Mouse Click, bila Anda ingin beralih slide dengan cara mengklik mouse.
	- After:  $\boxed{00:04.39 \div}$ , bila Anda ingin beralih slide secara otomatis setelah slide ditampilkan sekian detik.
- 9. Untuk melihat tampilan atau preview dari efek transisi yang ada, pilih pada suatu slide,

gunakan tombol perintah Preview Preview.

# **12.6 Memberi Efek Animasi Objek**

Untuk memberi efek animasi objek pada saat slide ditampilkan atau dijalankan, ikuti langkah berikut ini:

- 1. Untuk memberi efek animasi objek, sebaiknya Anda gunakan tampilan Normal (Normal **View).**
- 2. Pada masing-masing slide, pilih dan klik objek yang Anda inginkan. Anda bisa memilih objek teks atau objek gambar.
- 3. Pilih slide yang Anda inginkan dan pada Tab **Animations,** dalam Group **Animation,** pilih dan klik efek animasi objek slide yang Anda inginkan.

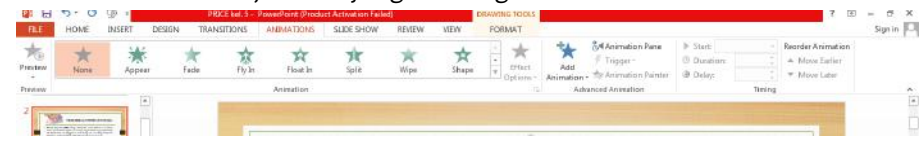

*Gambar 12.12 Pemilihan Efek Animasi Objek*

4. Jika Anda ingin lebih leluasa memilih efek animasi objek, klik  $\vert \overline{\cdot} \vert$  dalam Group **Animation.** Kotak pemilihan efek animasi objek akan ditampilkan.

| <b>January</b>    |                                     |              |                 |  |                   |
|-------------------|-------------------------------------|--------------|-----------------|--|-------------------|
|                   |                                     |              | Eine            |  |                   |
|                   | and Yarn                            |              |                 |  |                   |
| Estadounio        |                                     |              |                 |  |                   |
|                   | 39<br>Color 4                       | Tamer        |                 |  | ÷<br><b>STATE</b> |
| <b>Tanjasoo</b>   | <b>DAILY COM</b>                    | The          |                 |  |                   |
|                   |                                     |              |                 |  |                   |
| iko               | <b>Inishana</b>                     |              |                 |  |                   |
| <b>Audi 11</b>    |                                     |              |                 |  |                   |
| 黎<br>Distant      | <b>Tarte</b>                        | <b>Yu Go</b> | <b>Pine Guy</b> |  | <b>STAR</b>       |
|                   |                                     |              |                 |  |                   |
| celles            | $Since 0.0 T_{ch}$                  |              |                 |  |                   |
|                   | Hon Johnson (Hards.)                |              |                 |  |                   |
|                   | Most Engineer/Shering               |              |                 |  |                   |
| Here Int Hernik." |                                     |              |                 |  |                   |
| ù                 | Mon Meker Pallos<br><b>STARTING</b> |              |                 |  |                   |

*Gambar 12.13 Kotak Pemilihan Efek Animasi Objek*

5. Dengan langkah ini, efek animasi objek akan diperlihatkan.

6. Untuk efek animasi objek tertentu yang sudah Anda pilih, Anda dapat mengatur lebih Effect

lanjut menggunakan tombol perintah **Loptions Effect Options** yang ada di kanannya.

7. Dalam satu objek, Anda dapat menempatkan lebih dari satu efek animasi, untuk menambah efek animasi baru pada objek yang sedang dipilih, gunakan tombol perintah ₩

Add **Animation.** Add Animation.

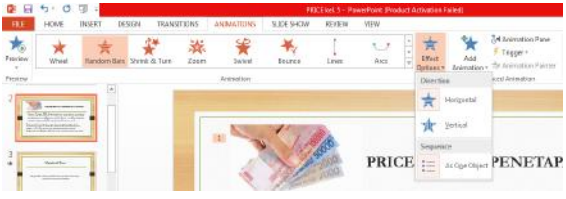

Gambar 12.14 Pengaturan dengan Efek option

8. Anda akan lebih mudah melakukan pengaturan efek animasi objek lebih lanjut, dengan memanfaatkan jendela **Animation Pane** Animation Pane. Dengan langkah ini, jendela Animation Pane akan ditampilkan. Lakukan pemilihan objek dan penambahan efek animasi objek melalui Animation Pane tersebut.

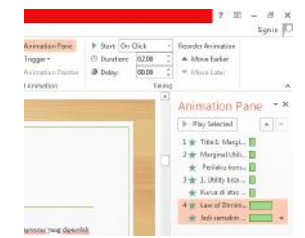

Gambar 12.15 Tampilan Jendela Animation Pane

- 9. Pada <sup>the Duration: 02.00  $\div$  **Duration,** pilih dan klik lama durasi efek animasi objek</sup> dijalankan.
- 10. Jika Ingin ada tenggang waktu sebelum efek animasi objek dijalankan, lakukan pengaturan pada <sup>D Delay. 00.00  $\hat{\zeta}$  **Delay.**</sup>
- 11. Untuk melihat tampilan atau preview dari efek animasi objek yang sudah ditempatkan,

gunakan tombol perintah **Preview.**

# **12.7 Menyembunyikan Penampilan Slide**

Kadang-kadang ada slide tertentu yang tidak ingin Anda tampilkan pada saat menjalankan presentasi. Untuk menyembunyikan slide tertentu, pada Tab slide Show, dalam Group set Up, klik

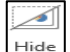

**Slide** Hide Slide.

# **12.8 Mencari Slide Tertentu pada Saat Presentasi Dijalankan**

Pada saat menjalankan presentasi, kadang-kadang Anda perlu beralih ke slide tertentu atau mengulangi tampilan suatu slide tertentu. Untuk itu ikuti langkah berikut ini:

- 1. Jalankan presentasi yang Anda inginkan.
- 2. Jika pada saat menjalankan presentasi, Anda ingin beralih ke slide tertentu, klik tombol mouse kanan hingga menu shortcut ditampilkan atau klik tombol-tombol navigasi slide show yang ada si sudut kiri bawah slide presentasi yang sedang dijalankan.

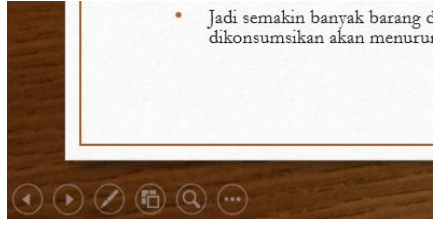

Gambar 12.16 Tampilan Tombol Navigasi Slide Show

- 3. Pada menu navigasi tersebut, pilih dan klik salah satu perintah berikut ini:
	- **Next,** bila ingin pindah ke slide berikutnya atau klik tombol  $\bigcirc$  yang ada di sudut kiri bawah slide presentasi yang sedang dijalankan.
	- **Previous,** bila ingin pindah ke slide sebelumnya atau klik tombol Vyang ada di sudut kiri bawah slide presentasi yang sedang dijalankan.

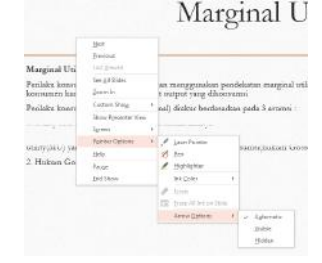

Gambar 12.17 Menu Shortcut Navigasi pada saat Slide Dijalankan

# **12.9 Menggunakan Pen**

Pada saat menjalankan presentasi, kadang kadang Anda perlu memberikan coretan atau tanda panah pada slide presentasi yang sedang ditampilkan. Untuk itu ikuti langkah berikut ini:

- 1. Jalankan presentasi yang Anda inginkan.
- 2. Jika pada saat menjalankan presentasi, Anda ingin memberikan coretan atau tanda pada slide yang sedang ditampilkan. Klik tombol mouse sebelah kanan hingga menu shortcut ditampilkan. Pada menu shortcut tersebut, pilih dan klik **Pointer Options** atau klik tombol

navigasi **Y** yang ada di sudut kiri bawah slide presentasi yang sedang dijalankan.

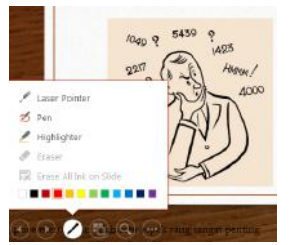

Gambar 12.18 Menu Pemilihan Pen pada Saat Slide Dijalankan

Kemudian lakukan pemilihan berikut ini:

- Laser Pointer, bila Anda ingin penunjuk mouse atau mouse pointer berbentuk laser pointer.
- Pen, bila coretan ingin dilakukan dengan menggunakan bentuk ballpoint.
- Highlighter, bila coretan ignin dilakukan dengan efek pemberian warna latar belakang pada teks (highlight).
- Ink color, bila Anda ingin memilih warna coretan.
- Eraser, bila Anda ingin menghapus efek coretan tertentu.
- Eraser All Ink on Slide, bila Anda ingin menghapus seluruh efek coretan yang telah dibuat pada suatu slide.
- 3. Setelah memilih Pen, lanjutkan dengan memberikan coretan atau tanda pada bagian slide sesuai dengan keinginan Anda.

### *Catatan*

Pada saat Anda mengakhiri presentasi, akan ditampilkan kotak dialog yang mengonfirmasi, apakah coretan akan disimpan atau tidak.

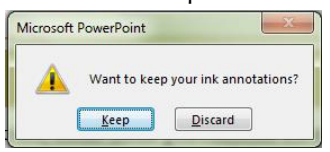

Gambar 12.19 Kotak Dialog Konfirmasi Penyimpanan Coretan

### **12.10 Mengatur Ukuran dan Orientasi Slide**

Anda dapat dengan mudah mengatur ukuran dan orientasi slide dengan langkah berikut ini:

Slide 1. Pada Tab Design, dalam Group Customize, klik **Size, Slide Size**, Kotak daftar pemilihan ukuran slide ditampilkan.

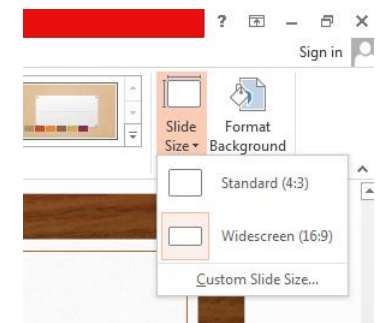

*Gambar 12.20 Pemilihan Ukuran Slide*

- 2. Pada kotak dialog daftar pemilihan ukuran slide tersebut, pilih dan klik ukuran slide yang Anda inginkan.
- 3. Untuk mengatur orientasi slide, pilih dan klik Customize Slide Size. Kotak dialog Slide Size akan ditampilkan.

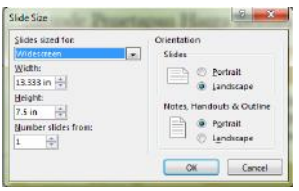

*Gambar 12.21 Kotak Slide Size*

4. Pada kotak pemilihan tersebut lakukan pemilihan, pilih orientasinya apakah ingin tampil secara tegak (Potrait) atau secara tertidur (Landscape). Kemudian klik OK.

### **12.11 Mencetak Slide Presentasi**

Untuk mencetak slide presentasi yang sedang aktif di layar, ikuti langkah berikut ini:

- 1. Klik Tab File, lalu pilih dan klik Print. Jendela Backstage View Print akan ditampilkan di sisi kanan.
- 2. Pada Backstage ViewPrint preview, slide yang akan dicetak ditampilkan di kanan Backstage ViewPrint. Hal ini akan mempermudah Anda melihat output hasil pencetakan sementara sebelum dicetak ke printer.

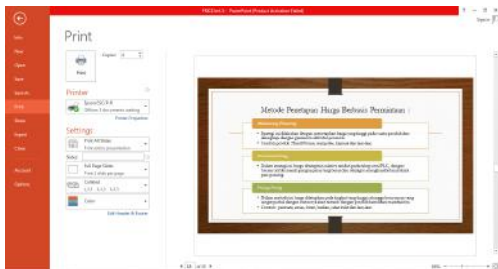

*Gambar 12.22 Jendela Backstage View - Print*

- Epson ESC/P-R 3. Pada area **Printer,** pilih dan klik **sama permana printer driver** vang Anda inginkan. Jika perlu lakukan pengaturan lebih lanjut dari Printer yang Anda pilih, dengan cara mengklik **Printer Properties.**
- 4. Pada area Print, lakukan pengisian kotak isian Copies dengan jumlah Salinan yang Anda inginkan.
- 5. Anda dapat menentukan halaman yang akan dicetak, dengan cara melakukan pemilihan Print All Slides lla

**I** pada area **Settings.** Alternatif pilihan tombol yang ada, diantaranya:

- Print All Slides, bila Anda ingin mencetak seluruh slide presentasi.
- **Print Selection,** untuk mencetak beberapa slide tertentu yang sudah Anda pilih atau blok sebelumnya.
- Print Current Slide, bila Anda ingin mencetak slide presentasi yang sedang ditunjuk saja
- **Custom Range.** apabila Anda ingin mencetak slide presentasi tertentu saja. Apabila Anda memilih pilihan ini maka Anda harus mengisi nomor halaman slide mana saja yang akan dicetak pada kotak isian **Slides** yang ada di bawahnya.
- 6. Masih pada area **Settings,** tentukan pula pilihan Print Layout, Handout, Frame, Skala, dan Kualitas pencetakannya.

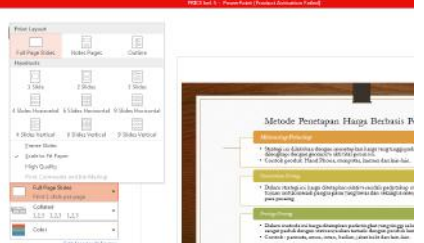

Gambar 12.23 Tampilan Pengaturan Print Layout, Handout, Frame, Skala, dan Kualitas *Pencetakan*

- 7. Jika perlu Anda juga dapat mengatur sisi halaman pencetakan pada kertas.
- 8. Pada tombol daftar pilihan **Color** Color **Color/Grayscale,** lakukan pemilihan berikut ini:
	- Color, bila slide presentasi ingin tercetak dengan hasil pencetakan berwarna.
- Grayscale, bila slide presentasi ingin tercetak dengan degradasi warna abu-abu sampai dengan hitam.
- Pure Black and White, bila slide presentasi ingin tercetak dengan hasil pencetakan hitam dan putih.
- 9. Jika pengaturannya sudah sesuai dan printer dalam keadaan sudah siap, pilih dan klik
	- **Print.**

### **12.12 Menggunakan Fasilitas Package for CD**

Dengan fasilitas Package for CD, Anda dapat mengemas sluruh slide presentasi yang Anda buat pada sebuah CD guna dijalankan pada komputer lain yang menggunakan sistem operasi Microsoft Windows tanpa memerlukan program aplikasi PowerPoint lagi. Misalnya Anda membuat dan merancang presentasi dengan menggunakan komputer yang ada di rumah, dan bermaksud menjalankan presentasi tersebut dengan menggunakan komputer yang ada di kantor, yang kebetulan tidak mempunyai PowerPoint.

Untuk menggunakan fasilitas Package for CD pada PowerPoint 2013, ikuti langkah berikut ini:

- Buka atau aktifkan file presentasi yang ingin Anda kemas.
- 2. Klik Tab File, kemudian pilih dan klik Export. Jendela Backstage Export akan ditampilkan di sisi kanan.

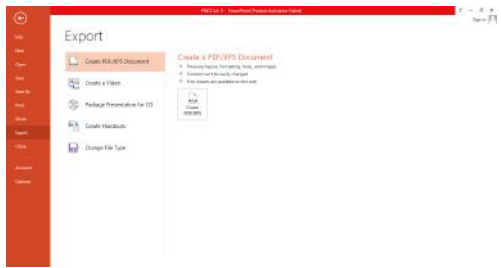

Gambar 12.25 Tampilan jendela Backstage Export

- 3. Pada Backstage Export, pilih dan klik tombol **Package Presentation for CD** Package **Presentation for CD.**
- 4. Selanjutnya pada Backstage View tersebut, pilih dan klik tombol **Formoon Package for CD.** Kotak dialog Package for CD akan ditampilkan.
- 5. Pada kotak sisian Name for CD, ketikkan nama untuk CD yang akan dibentuk.
- 6. Jika Anda ingin menambah file presentasi lain yang akan dikemas dalam sebuah CD, pilih dan klik **Add.** Jula Selanjutnya lakukan pencarian dan pemilihan file presentasi baru yang Anda inginkan.

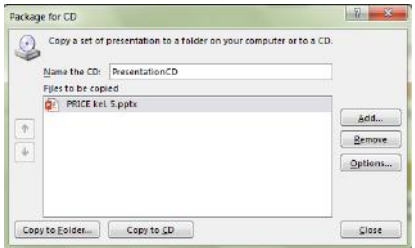

Gambar 12.26 Kotak Dialog Package for CD

7. Dengan menambah file presentasi lain yang akan dikemas, kotak dialog Package for CD akan menampilkan urutan file presentasi yang akan dijalankan. Jika perlu Anda dapat

R

mengubah urutan file presentasi yang akan dijalankan, sesuai kebutuhan dan keinginan Anda.

#### *Catatan*

Untuk menghapus file presentasi yang tidak dibutuhkan, klik **Remove.** Remove.

8. Untuk melakukan pengaturan lebih lanjut, klik **Options... Options.** Kotak dialog Options akan ditampilkan.

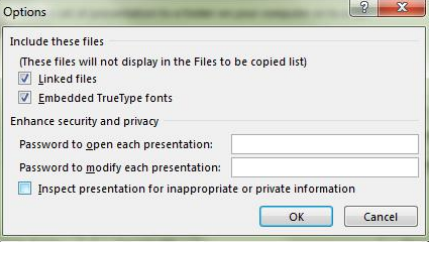

*Gambar 12.27 Kotak Dialog Option*

- 9. Pada bagian Include these files, lakukan pengaturan dan pemilihan berikut ini:
	- Jika semua file yang terkait (link) dengan file presentasi ingin diikutsertakan, beri tanda atau klik kotak cek **Linked files.**
	- Jika semua jenis huruf (font) yang digunakan pada file presentasi ingin tetap digunakan pada PowerPoint Viewer, beri tanda atau klik kotak cek Embedded **True Type Fonts.**
- 10. Agar file presentasi vang Anda kemas, aman dari penggunaan oleh pihak lain vang tidak berhak. Pada masing-masing file presentasi Anda diberi kunci sandi (password), agar hanya Anda yang bias membuka dan menyunting file presentasi. Untuk mencegah orang lain membuka dan menjalankan file presentasi, pada kotak isian Password to open each file, ketikkan kunci sandi (password) yang Anda inginkan. Sedangkan untuk mencegah orang lain menyunting file presentasi, pada kotak isian Password to modify each file, ketikkan kunci sandi (password) yang Anda inginkan. Kemudian klik **OK.** Kotak dialog Confirm Password akan ditampilkan. Ketikkan sekali lagi kunci sandi (password) yang Anda inginkan, kemudian klik OK.
- 11. Apabila Anda ingin untuk sementara file presentasi dikemas ke dalam folder tertentu di harddisk, klik **Copy** to Folder... Copy to Folder.
- 12. Untuk mulai menyalin semua file presentasi yang akan dikemas ke dalam sebuah CD, klik Copy to  $\underline{\textsf{CD}}$

**Copy to CD.** Kotak dialog proses penyalinan akan ditampilkan.

13. Apabila proses penyalinan selesai, CD presentasi yang terbentuk otomatis akan dikeluarkan dari CD-ROM Drive. Kotak dialog yang mengonfirmasi, apakah Anda ingin menyalin ke CD lain akan ditampilkan. Apabila Anda hanya membuat sebuah CD presentasi, Klik **NO.**